# Vertiv Employees Remote Access End User Guide

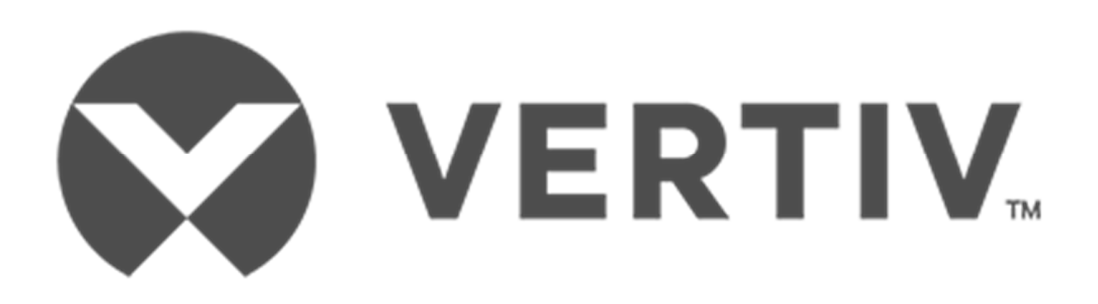

Document Version v0.8 September 7, 2017

VERTIV.

## **Table of Contents**

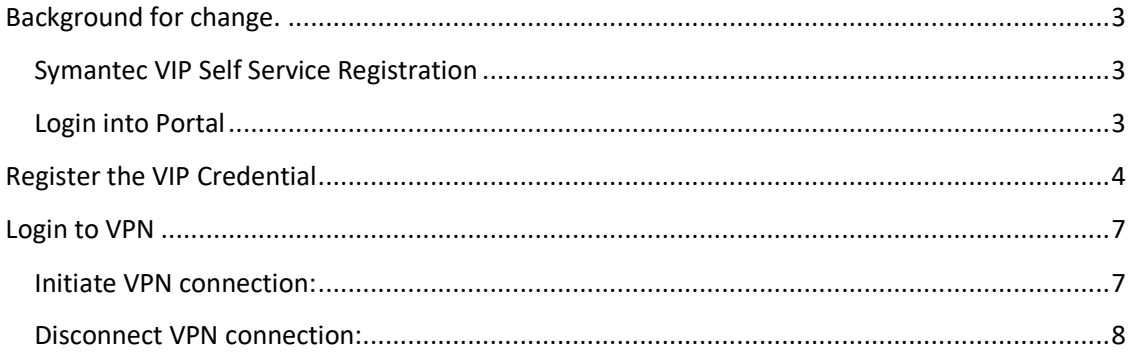

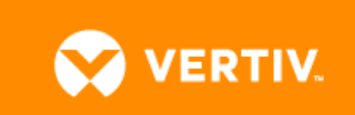

### **Background for change.**

Validate Global Protect & Symantec VIP service software has been installed on your laptops. Global Protect is the replacement of Cisco SSL AnyConnect client and Symantec VIP is the new multi-factor authentication service.

Please note:

- If Symantec isn't installed, please download a client https://vip.symantec.com/
- If Global Protect isn't installed, please login to the portal and download a client https://portal.vertivco.com/

### **Symantec VIP Self Service Registration**

The Symantec VIP Self Service Portal is used by Vertiv employees to register and manage their devices to be able to use Symantec VIP.

### **Login into Portal**

You will login with your Vertiv Active Directory username and password.

Use the following URL to login to the local VIP Self Service Portal

**Note:** Only use Internet Explorer / Microsoft Edge to access this page. Other browsers may not be compatible.

The Internal link listed below may prompt a security certificate error. If so, click "Continue to this Website."

Continue to this website (not recommended).

External users: https://vipssp-us.vertivco.com/vipssp/ Internal users: https://vipssp-us.int.vertivco.com:8233/vipssp/

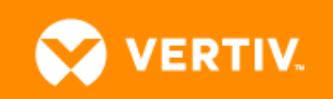

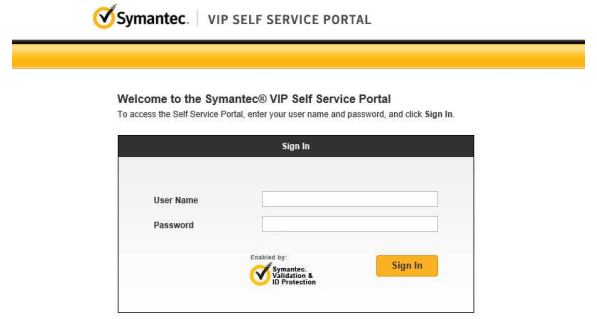

# **Register the VIP Credential**

1) Click the REGISTER link

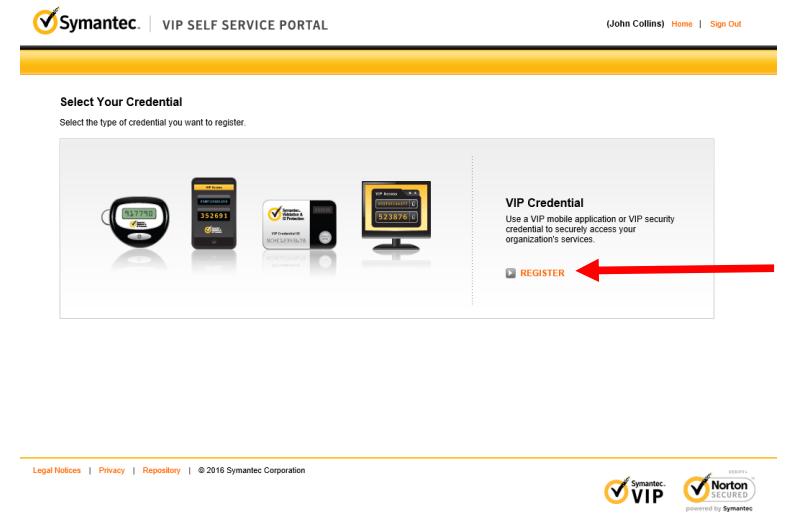

2) To get the requested credentials, do the following:

**Windows 7 PC** - Click on Start Programs, then click VIP Access

**Windows 10 PC -** Click Windows icon and scroll through application list and look for VIP Access or simply, type VIP Access in the search box

You should see the below image when you open VIP Access.

**VERTIV.** 

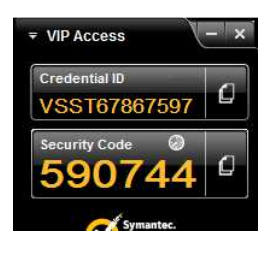

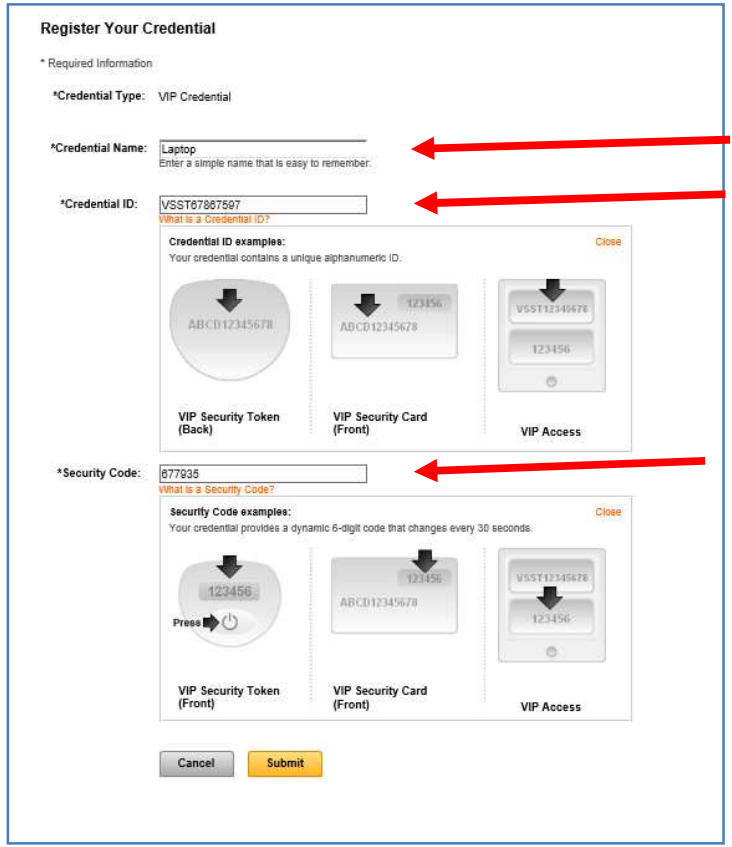

3) Registration should be complete after this. If you get an error registering the credential, please contact the Vertiv Help Desk at **855-785-0010**

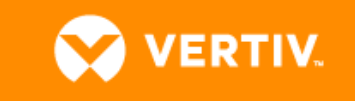

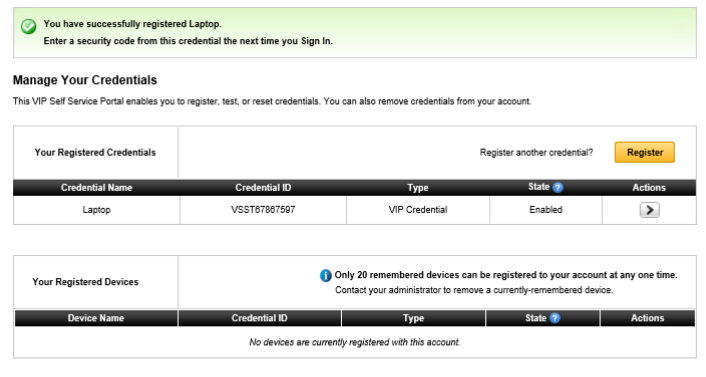

Legal Notices | Privacy | Repository | © 2016 Symantec Corporation

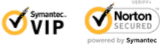

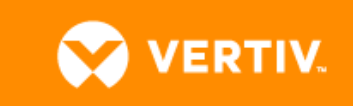

### **For Mobile Users**

If you would like to use the "VIP Access" Token on your mobile, please install **VIP Access** app from the App or Play store.

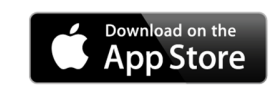

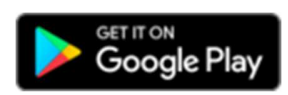

### **Login to VPN**

You should have received the VPN Client called "Global Protect" to your Laptop.

You can verify the Installation by checking the "Globe" Symbol in the Windows Taskbar as shown below.

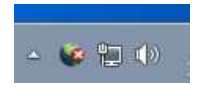

The VPN client will show a "Red Cross" when you are disconnected from VPN.

#### **Initiate VPN connection:**

- 1. Right Click on the "Globe" Symbol
- 2. Click "Connect"
- 3. If you are prompted for a Portal, enter portal.vertivco.com

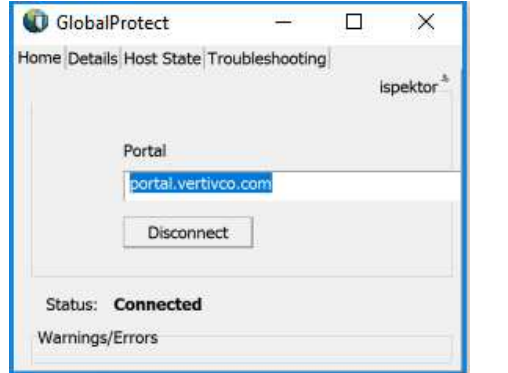

4. You will be prompted to "Enter your security code:"

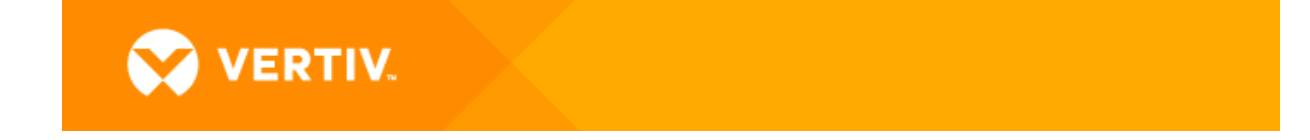

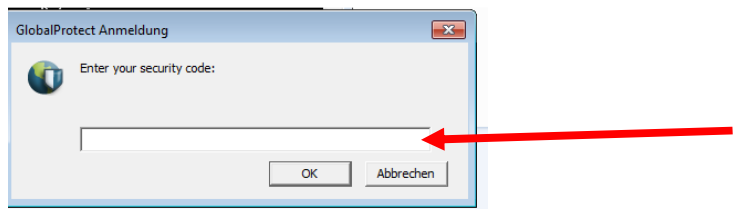

- 5. If prompt does not appear, restart computer.
- 6. When prompted please enter the Security Code which is generated on your registered "VIP Access" Application.

### **Disconnect VPN connection:**

- 1. Right Click on the "Globe" Symbol
- 2. Click "Disconnect"

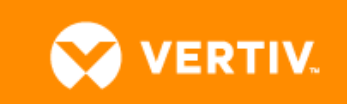